# **DMD Diamond Wallet 2.0 to 3.0**

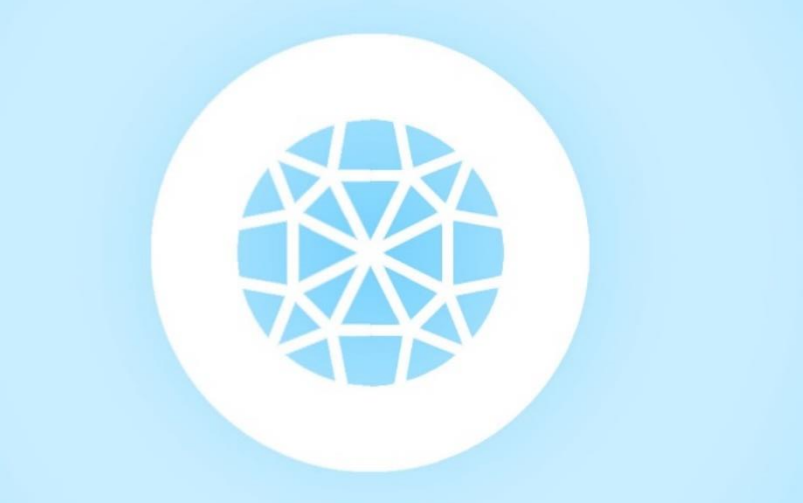

## **Transition Guide**

**Примечание:** DMD Diamond Wallet претерпевает серьезные изменения.

Старый DMD Diamond blockchain скоро будет заменен новым. Несмотря на то, что изменение координально, баланс монет между старыми и новыми блок-цепями будет 1: 1. Это означает, что независимо от количества монет, которые у вас были на вашем кошельке или биржевом счете (до момента моментального снимка блока), вы будете иметь такую же сумму после перехода. В качестве пользователя вы можете выполнить следующие шаги, чтобы подготовиться к новому DMD Diamond 3.0.

Выберите способ, который подойдет для вас, любой из них приведет к одинаковым успешным результатам.

**Метод 1:** Экспорт приватных ключей вашего DMD Diamond Wallet 2.0 и импорт его в новый DMD Diamond Wallet3.0 **Метод 2:** Перемещение копии файла wallet.dat (который содержит все ваши личные ключи) из папки DMD Diamond 2.0 в папку с бумажником DMD Diamond 3.0.

**Метод 3: Если ваши монеты находятся на бирже, просто держите их там и ждите пока DMD перейдет на новую цепочку.**

### **Метод 1: (к концу 10 сентября)**

Прежде чем мы начнем, нам нужно убедиться, что как только вы запустили кошелек, он не начнет чеканить монеты, это заблокирует монеты и может создать новый адрес изменения, который мы еще не знаем и во время экспорта ключей, из за этого, мы могли бы пропустить некоторые монеты. Чтобы предотвратить это, нам нужно сделать запись в файл diamond.conf. Очевидно, что если у вас уже есть этот файл, просто добавьте команду с шага 3.

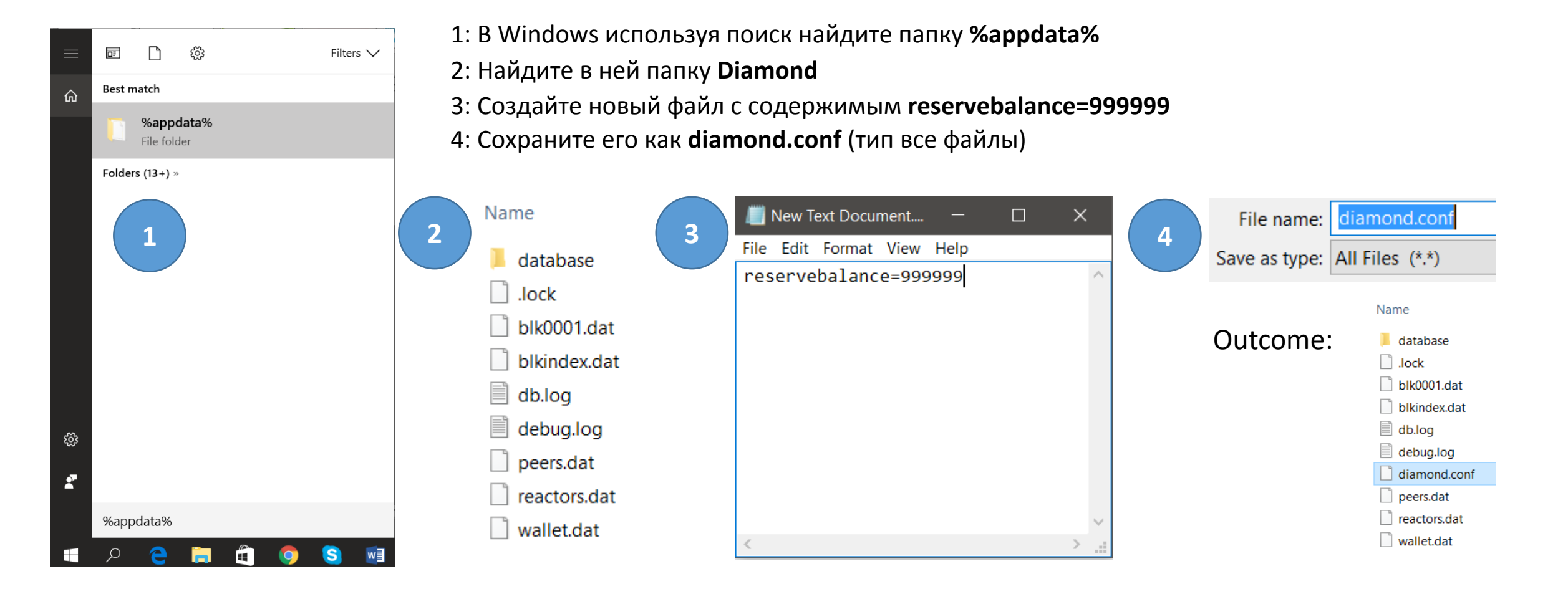

Как только мы предотвращаем POS чеканку, мы можем перейти к методу 1 экспорта и импорта приватных ключей.

*Если вы видите не подтвержденные монеты, вам нужно дождаться, пока все POS блоки не будут полностью подтверждены, прежде чем приступать к руководству по методу 1.*

#### **ВАШ КОШЕЛЁК НЕОБХОДИМО РАЗБЛОКИРОВАТЬ ДЛЯ ВЫПОЛНЕНИЯ ЭТИХ ДЕЙСТВИЙ**

**Шаг 1**: Откройте свой DMD Diamond wallet 2.0 (в этом примере мы видим, что у нас около 100DMD и несколько транзакций, однако мы также видим, что существует более одного адреса.)

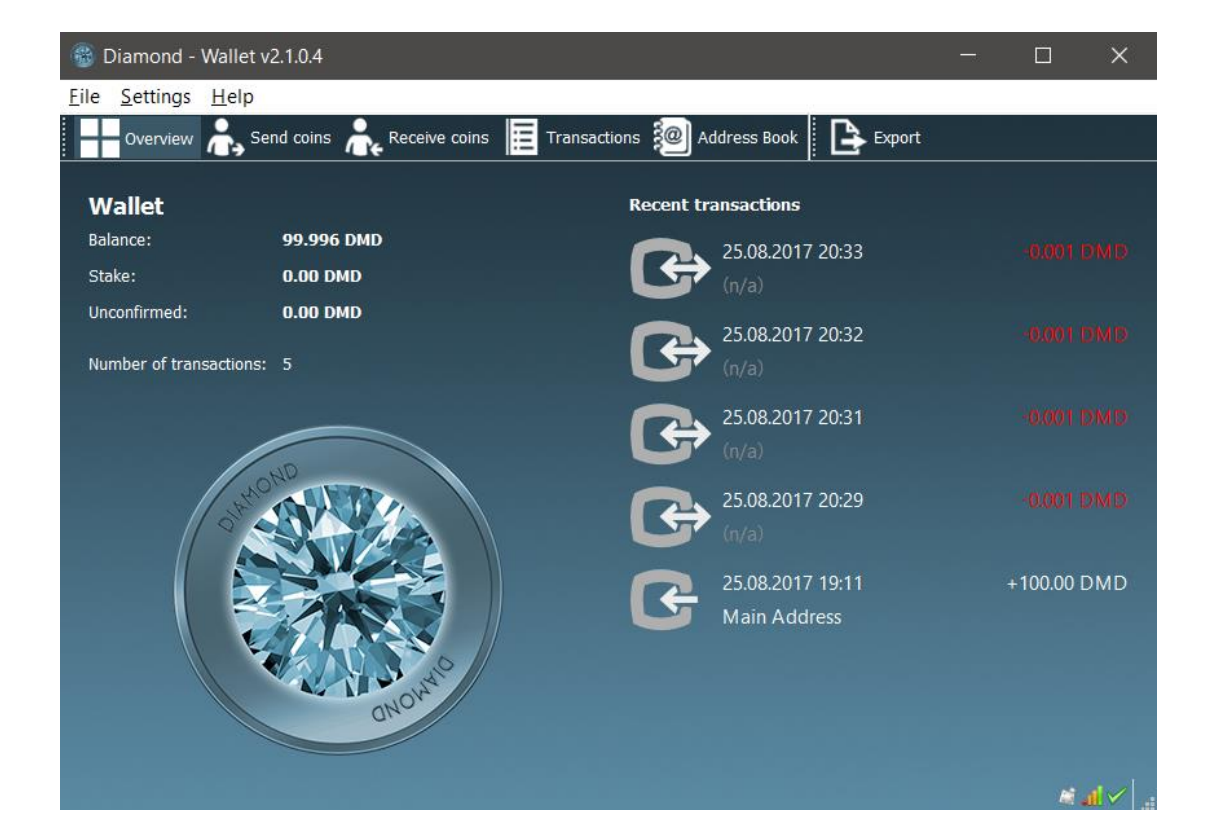

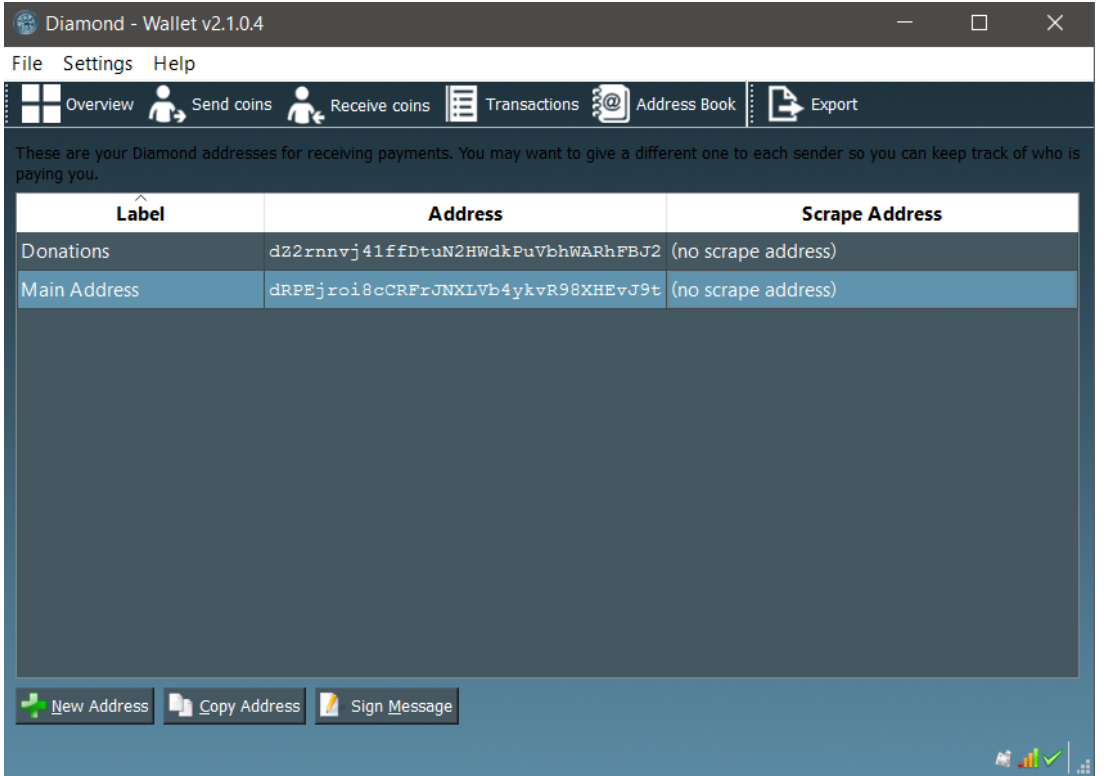

**Шаг 2:** Перейдите в «Настройки» > «Опции» > «Отображение» > и отметьте «Параметры контроля монет». Это поможет нам лучше управлять разными адресами, которые могут иметься в кошельке.

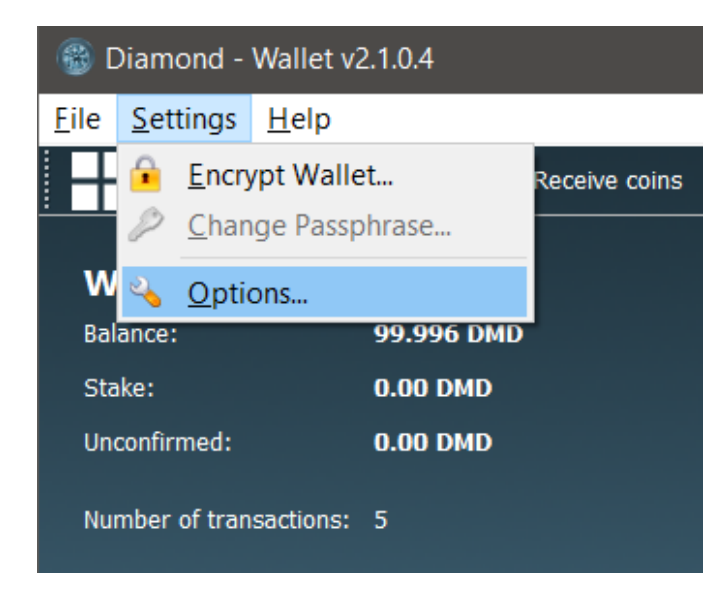

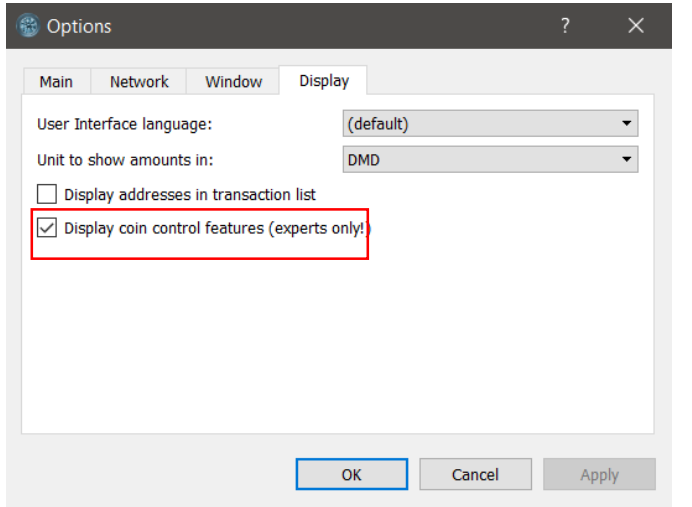

**Шаг3**: IНа вкладке отправить монеты появится область управления монетами **нажмите на ввод…**

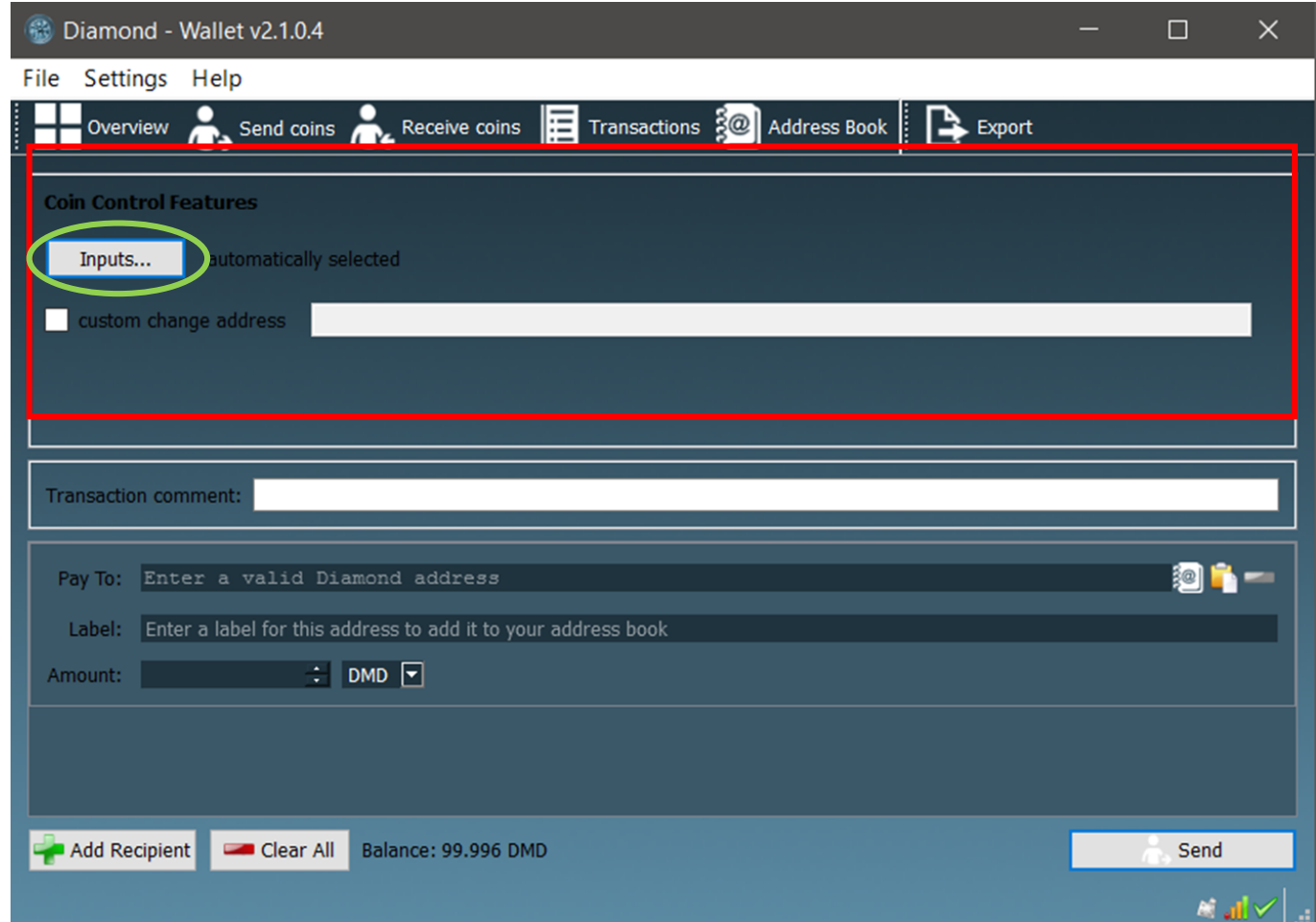

#### **Шаг 4:** В меню Coin Control выберите все ваши адреса

Несмотря на то, что у нас было только два основных адреса в кошельке, на который кто-то мог отправить вам монеты, у нас есть еще много разных адресов, называемых адресами изменений. Здесь происходит переключение транзакций (это сделано для улучшения анонимности). Для доступа к этим адресам вам понадобится отдельный секретный ключ, так как нет одного, единого мастер-ключа, который предоставил бы вам права ко всем адресам сразу.

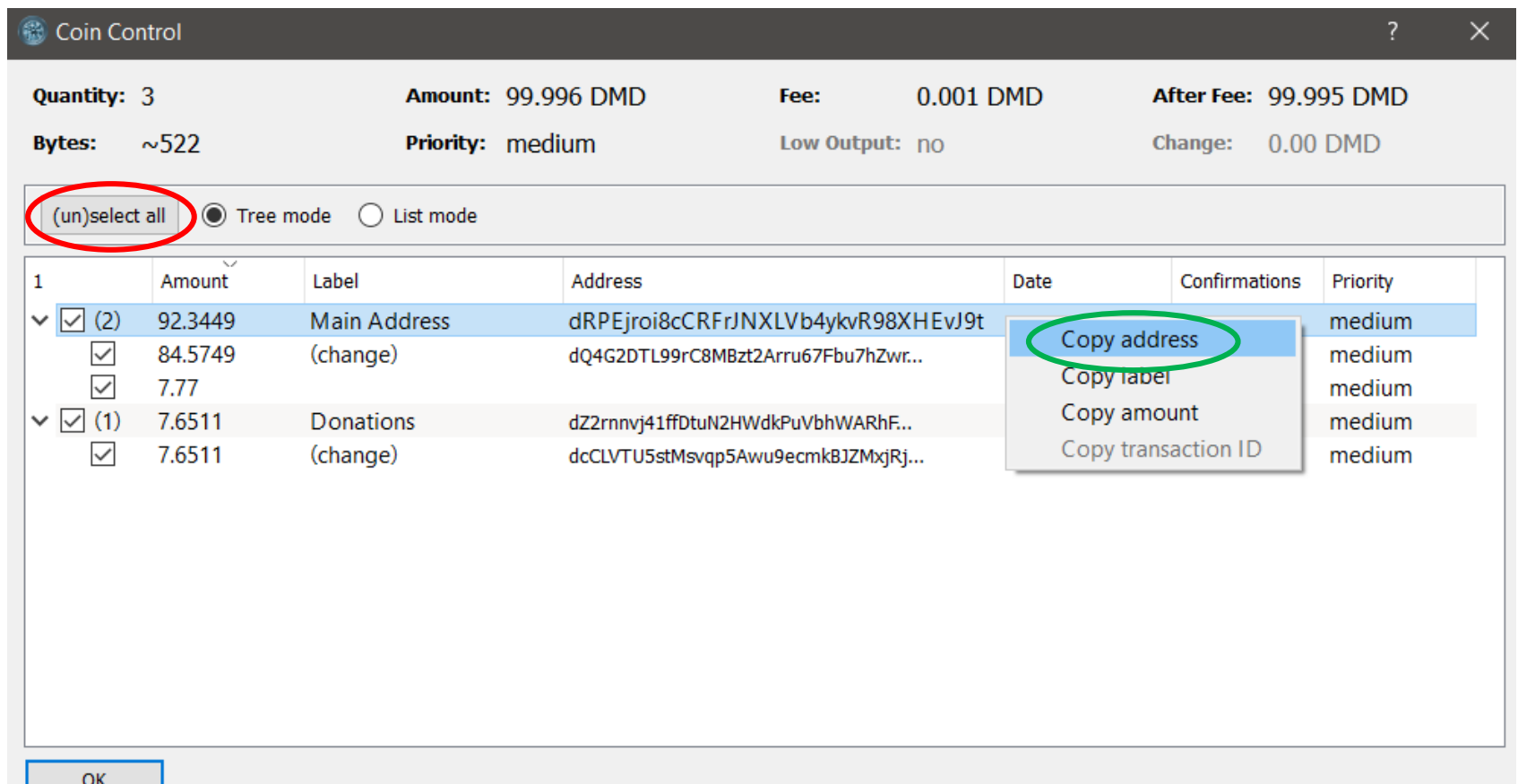

Однако сейчас мы хотим объединить все входные данные, чтобы все они перешли на один и тот же адрес.

**Выберите адрес, на который мы отправим все наши монеты и скопируйте его.**

**Вы можете использовать более одного адреса, если хотите, но вам нужно будет повторить процесс импорта и экспорта закрытых ключей для каждого из них отдельно.**

Для простоты я пошлю все монеты по одному унифицированному адресу.

#### **Шаг 5:** Отправить все монеты DMD по указанному адресу

Как только мы выберем все необходимые входы (монеты в разных адресах), отобразится итоговая информация. Скопируйте сумму платежа и вставьте ее в поле Сумма. Таким образом мы выведем комиссию за транзакцию и убедимся, что потерь не будет.

Однако, чтобы дважды проверить, что никакие оставшиеся изменения не переходят на любой другой адрес, кроме того, на который мы хотим консолидировать наши монеты, мы можем установить индивидуальный адрес изменения так же, как адрес, на который мы отправляем наши монеты.

*Примечание. Из-за ограничения размера транзакции вам может потребоваться отправить монеты несколько раз на один и тот же адрес. Размер транзакции отображается в байтах, если вы превысили лимит, он станет красным.*

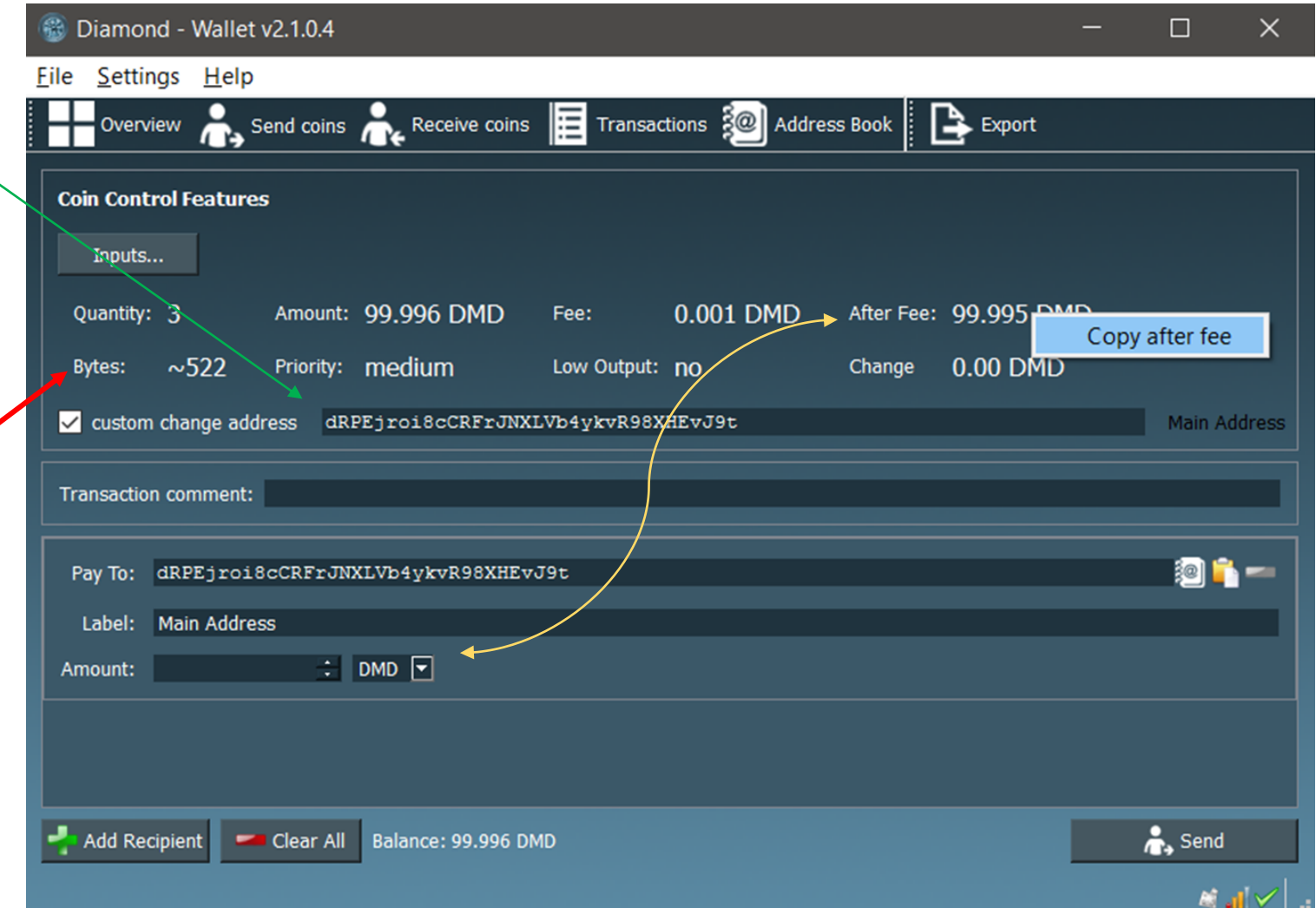

В окне Coin Control мы видим, что все монеты были успешно отправлены на тот же адрес и никаких новых изменений не было создано. Теперь мы можем быть уверены, что мы не пропустим никаких монет. Скопируйте ваш основной адрес.

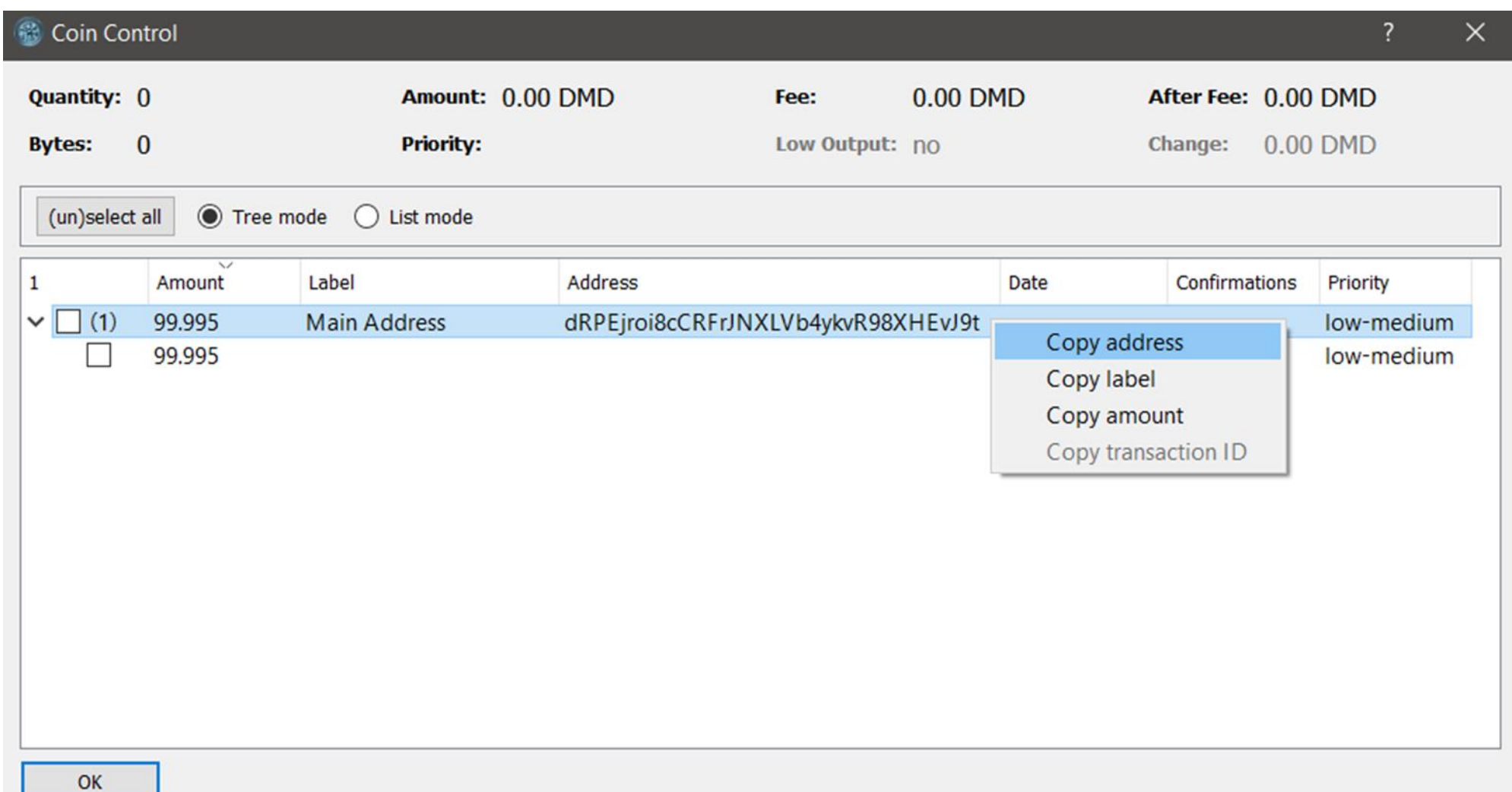

**Шаг 6:** Теперь мы готовы экспортировать закрытый ключ. Перейдите *Help*>*Debug window.* В консоль и выполните команду :

#### *dumpprivkey <Your DMD address>*

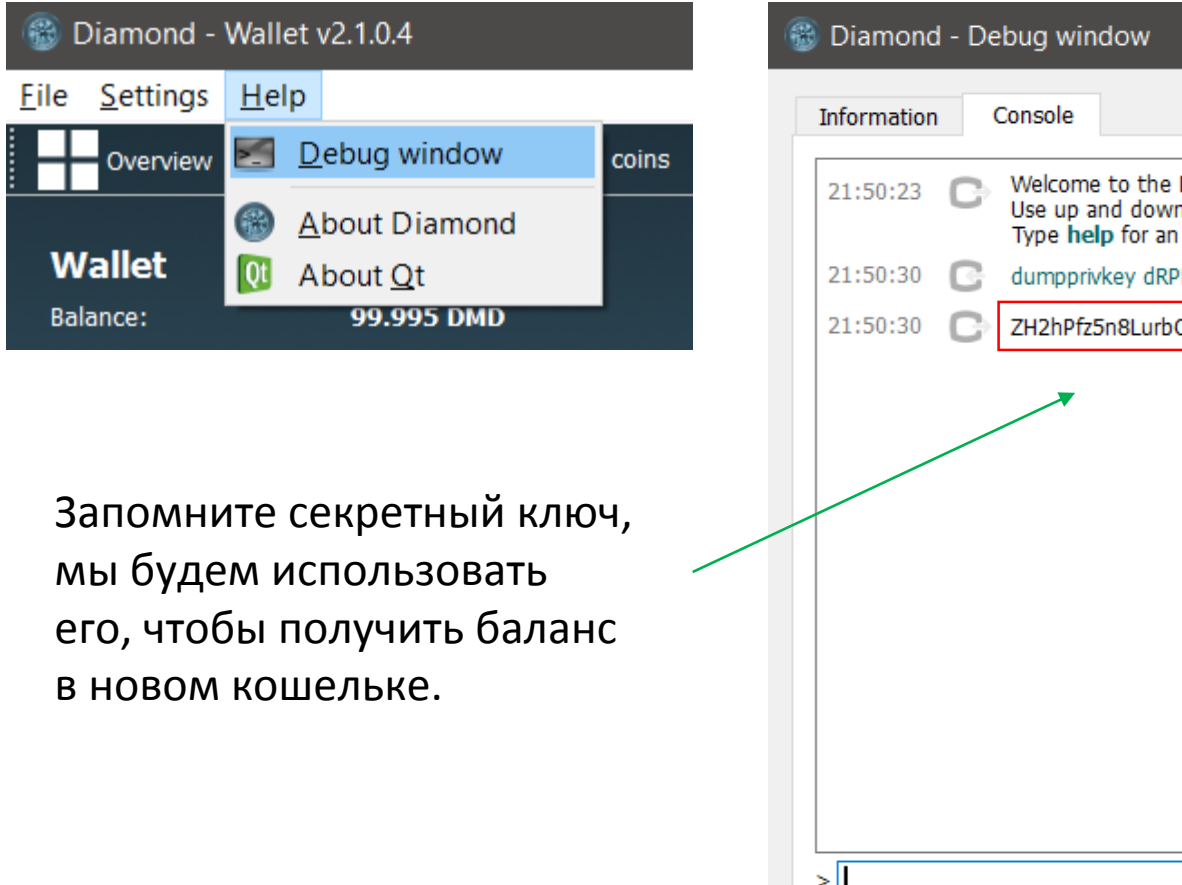

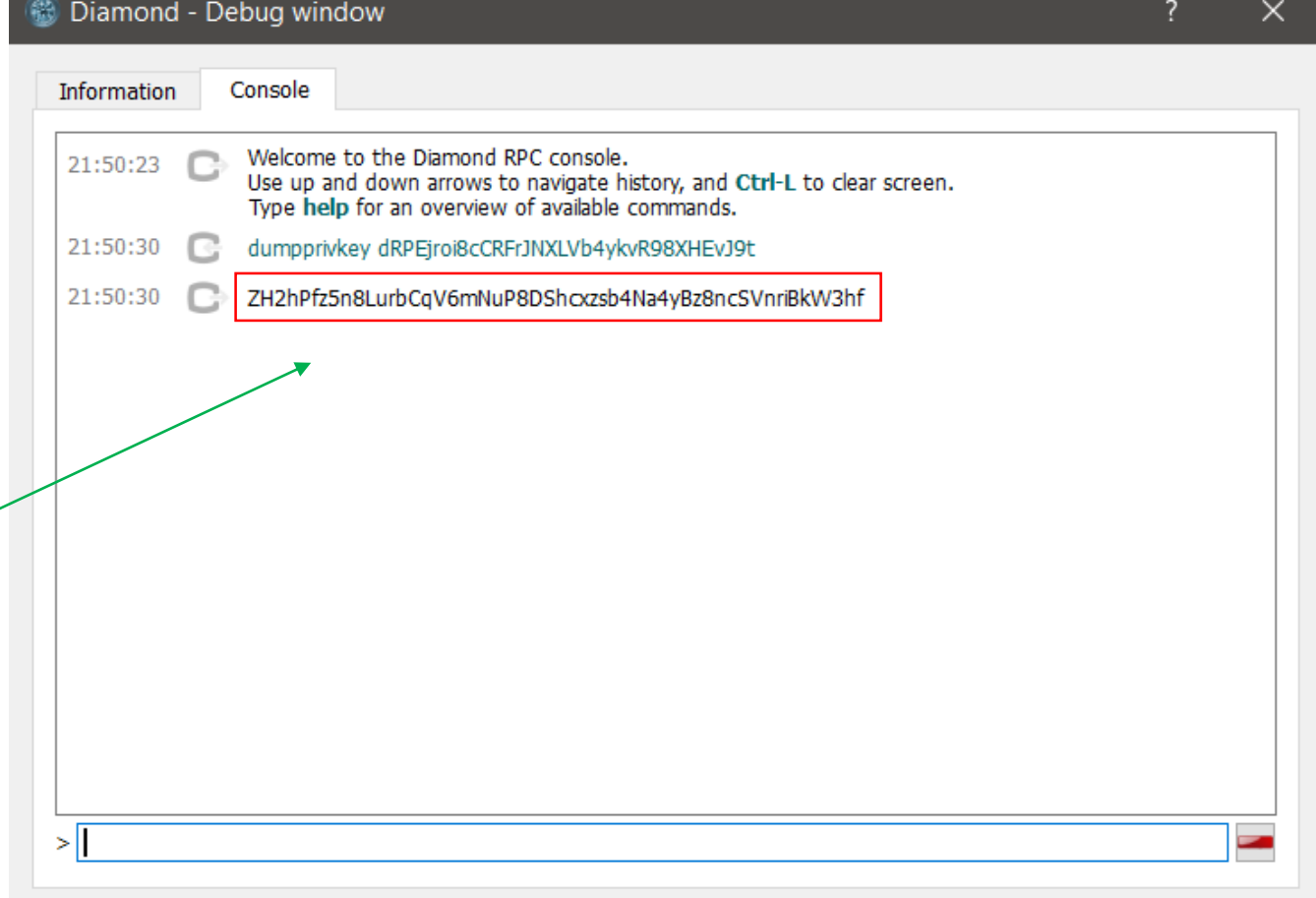

#### **Шаг 7:** Запустите DMD Diamond 3.0 и *перейдите к инструментам в консоль*  >*Debug Console*

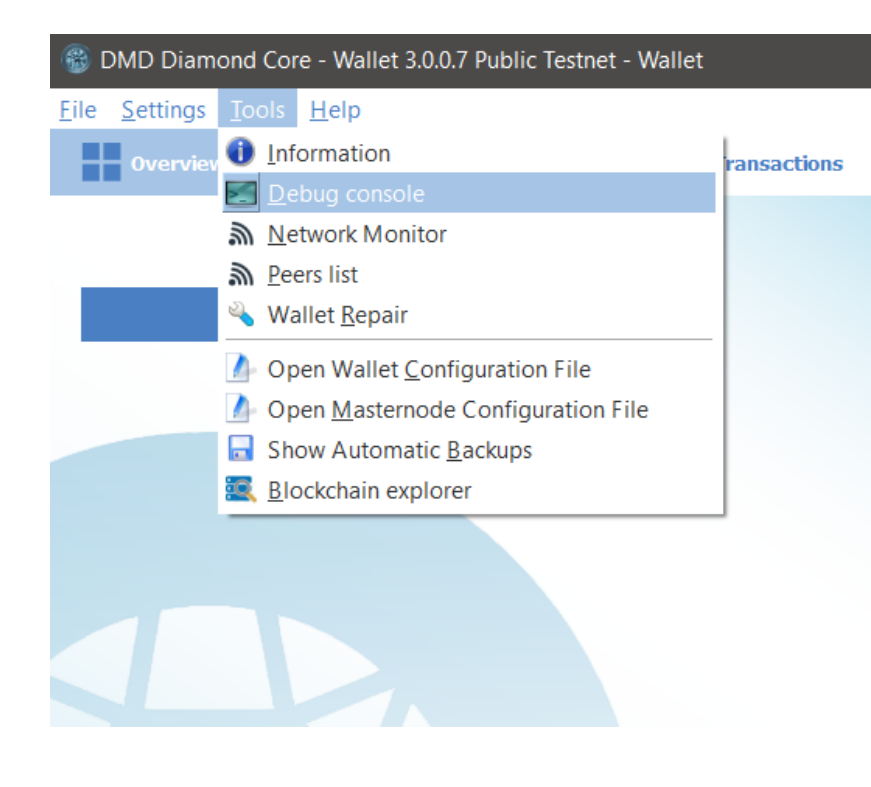

#### **Шаг 8:** В консоле выполните:

#### *importprivkey <ваш приватный ключ от DMD Diamond 2.0>*

Вы увидите, что бумажник повторяет сканирование и проверяет ваш баланс с монетами. Повторите процесс импорта для каждого адреса, к которому у вас есть закрытый ключ.

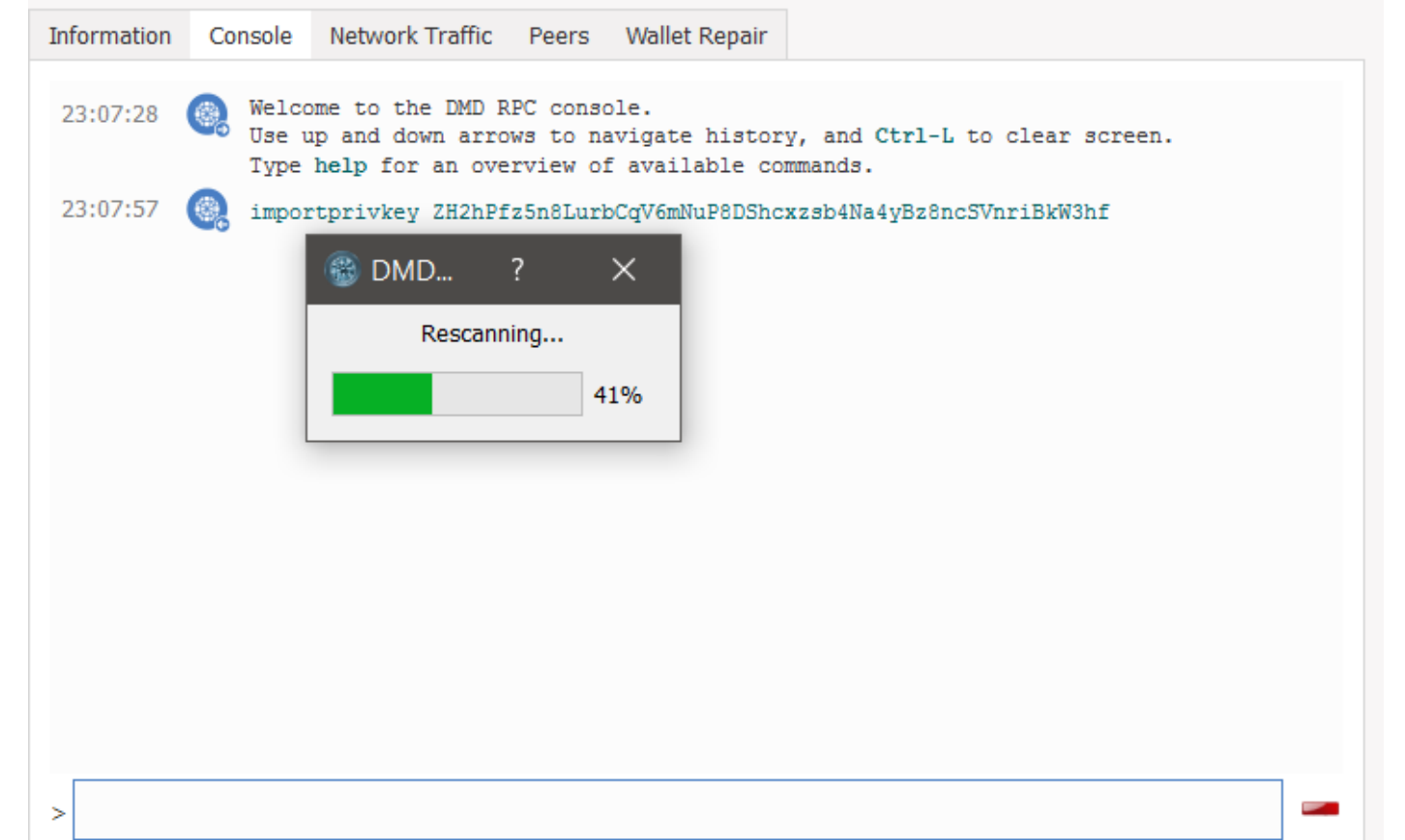

## **Метод 2:**

**11 Сентября** закройте ваш DMD Diamond 2.0 бумажник и сделайте бекап файла **wallet.dat**

Найдите файл *wallet.dat* (в DMD Diamond 2.0) папка *%appdata%* в Windows поиск и навигация до папки Diamond. Как было сделано в Методе 1.

После выпуска кошелька DMD Diamond 3.0 вы можете переместить резервную копию файла wallet.dat в новую папку DMD Diamond 3.0, заменив существующий пустой файл wallet.dat. При запуске нового кошелька DMD Diamond 3.0 вам будет предложено создать папку Diamond. Если путь используется по умолчанию, используйте тот же метод, что и выше, чтобы найти папку Diamond.

После первого старта перейдите к разделу *Интструменты*>*Ремонт кошелька.* Сначала, выберете *Обновить формат кошелька* (в результате DMD Diamond бумажник будет перезагружен) после этого, вернитесь к этому окну и выберете пункт *Спасение кошелька* (после этого будет перезагрузка).

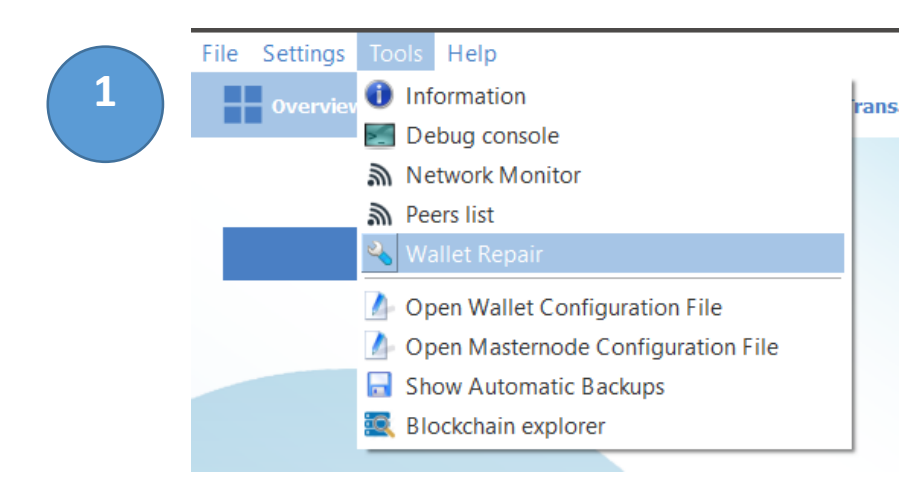

*Примечание: Некоторые пользователи сообщили, что их пароли из кошелька DMD Diamond 2.0 больше не работают. Если у вас возникнут какие-либо вопросы этого характера, прибегайте к методу 1.*

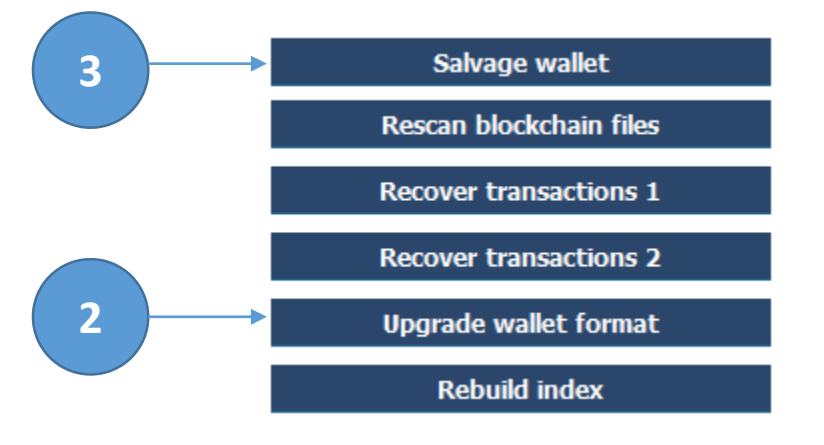

### **Метод 3:**

Этот метод в основном подходит для активных Трейдоров или тех, кто только что купил монеты DMD Diamond и не имел возможности настроить программное обеспечение DMD Diamond кошелька на своих локальных компьютерах, а также для людей, которые испытывали трудности с методом 1 или 2.

Вы можете оставить свои монеты при обмене Bittrex (или внести их туда до 11 сентября) и дождаться автоматического перехода. Это, конечно, требует от вас определенного доверия к обменнику. После обновления Bittrex до программного обеспечения DMD Diamond 3.0 вы можете вывести свои монеты на новый кошелек DMD Diamond 3.0.